## **Rýchly sprievodca inštaláciou**

## 1. Začíname

Spoločnosť ABACUS Electric s.r.o. týmto prehlasuje, že EVOLVEO WR353ND je v zhode so základnými požiadavkami smernice 1999/5/EC (NV č.426/2000 Zb.). Kompletný text prehlásenia o zhode nájdete na *<ftp://ftp.evolveo.eu/ce>*.

Bezdrôtový širokopásmový router EVOLVE WR353ND je dodávaný s nasledovnými továrenskými parametrami rozhraní Ethernetových LAN.

Predvolená IP adresa: 192.168.1.1

Predvolená maska podsiete: 255.255.255.0

Prihlasovacie meno pre WEB utilitu: admin

Heslo pre WEB utilitu: admin

Zariadenie má 3 operačné režimy (Bridge /Gateway/WISP). Predvolené IP adresy zariadenia sú 192.168.1.1, takže je nutné uistiť sa, že IP adresa vášho PC je v rovnakej podsieti ako Router – napríklad 192.168.1.X.

Ukončenie štartovacej časti (bootovania) po zapnutí potrvá asi 25 sekúnd. Pripravte svoj PC na konfiguráciu zariadenia 11N wireless Broadband router

## **Pre OS Microsoft Windows XP/ win7/ LIUNX /MAC**

- 1. Kliknite na tlačidlo Štart a vyberte nastavenia, následne kliknite na Ovládací panel (Control Panel). Zobrazí sa okno Ovládacieho panela*.*
- 2. Pohnite myšou a dvojklikom otvorte ikonu Sieť (Network). Zobrazí sa okno "Sieť".
- 3. Skontrolujte zoznam nainštalovaných sieťových prvkov. V prípade, že TCP/IP nie je nainštalované, kliknite na tlačidlo Pridať (Add) a nainštalujte TCP/IP – v prípade že je TCP/IP nainštalované, pokračujte bodom 6.
- 4. Z dialógového okna Typ Sieťového Prvku (Network Component Type) vyberte možnosť Protokol a kliknite na tlačidlo Pridať (Add).
- 5. Z dialógového okna Výber Sieťového Protokolu (*Select Network Protocol)* vyberte TCP/IP, následne kliknite na tlačidlo OK pre nainštalovanie TCP/IP protokolu - je možné, že pre dokončenie inštalácie budete potrebovať inštalačné CD Windows. Po skončení inštalácie TCP/IP zatvorte okno a vráťte sa späť do dialógového okna Sieť (*Network).*
- 6. Vyberte TCP/IP a v dialógovom okne Sieť (Network) kliknite na tlačidlo Vlastnosti.
- 7. Kliknite na Použiť túto adresu IP (*Specify an IP address)* a vložte hodnoty tak, ako je to ukázané v nasledujúcom príklade.

IP Adresa: 192.168.1.1, (pre pripojenie Bezdrôtového prístupového bodu – Wireless LAN Access Point – je vhodná akákoľvek IP adresa v rozmedzí 192.168.1.2 - 192.168.1.254).

## 2. Nastavenie Webovej utility

K routeru sa pripojíte zadaním http://192.168.1.1 do adresného riadku vášho webového prehliadača.

http://192.168.1.1/

O malú chvíľu sa zobrazí prihlasovacie okno - podobné tomu v ukážke. Do políčka prihlasovacie meno (User name) vložte admin a do políčka heslo (Password) vložte admin, v oboch prípadoch použite malé písmená. Následne kliknite na tlačidlo OK, alebo kliknite na tlačidlo Login (Prihlásenie).

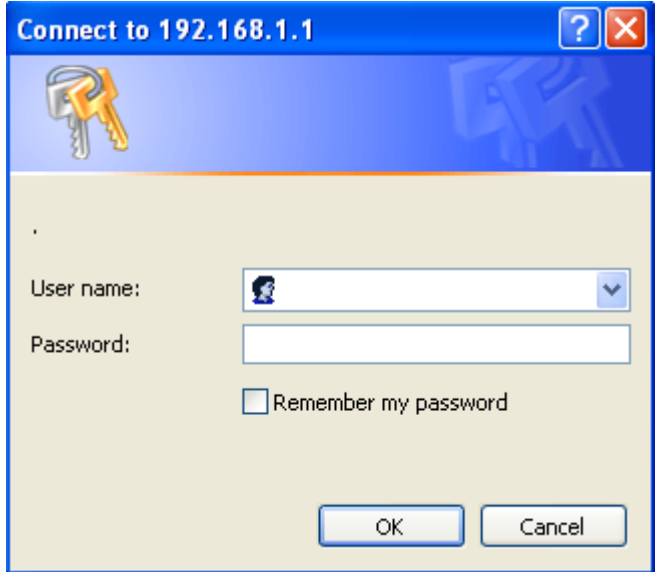

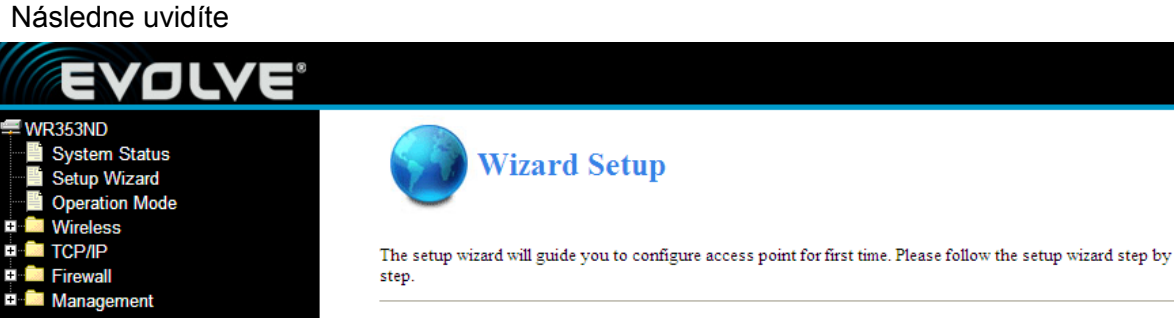

Welcome to Setup Wizard.

The Wizard will guide you the through following steps. Begin by clicking on Next.

- Setup Operation Mode  $1.$
- Choose your Time Zone  $\overline{2}$
- Setup LAN Interface  $\mathbf{3}$
- 4. Setup WAN Interface
- Wireless LAN Setting
- 6. Wireless Security Setting

Next